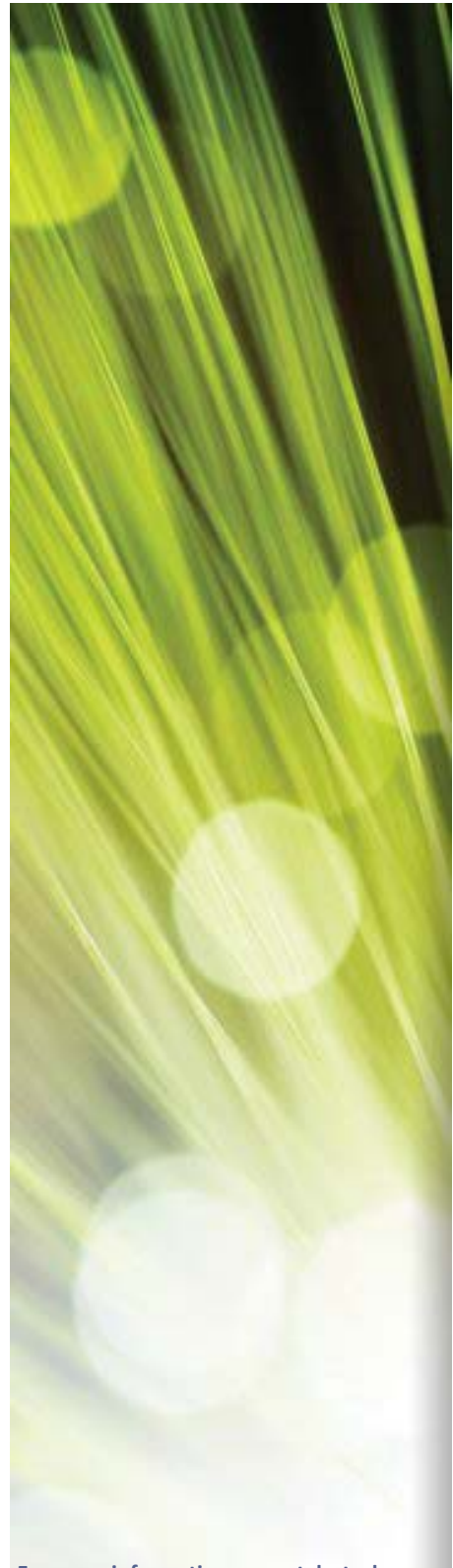

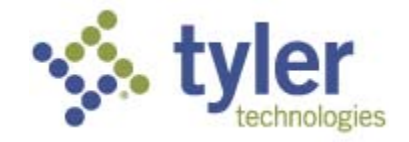

## **Tyler's Versatrans Electronic Rollout Sheet Guide**

## *Electronic Rollout Sheet*

**For more information, www.tylertech.com**

#### **Copyright**

Copyright ©2014 Tyler Technologies, Inc. ® All Rights Reserved.

#### **Publication Date: 3/5/14**

This guide is designed to aid in the use of the Tyler's Versatrans Electronic Rollout Sheet product. It should not be taken as a guarantee of system features. Tyler Technologies exclusively retains the right at any time to modify, change, or otherwise alter the contents of this guide or the system that it describes. This documentation has been reviewed for errors and inaccuracies, but Tyler Technologies does not warrant that omissions and/or discrepancies do not exist. This documentation may refer to programs or program changes that have not been released or if released may not be installed at your site. All efforts have been made to get to you the most up to date and site-specific documentation possible. This documentation contains examples of reports. All the names and addresses used are fictitious. Any similarity of this data to actual names and addresses is coincidental.

No part of this guide may be copied or reproduced in any way without the prior written permission of Tyler Technologies, Inc.

#### **Trademark Information**

All Tyler Technologies, Inc. products are trademarks or registered trademarks of Tyler Technologies, Inc. All other brand and product names mentioned herein are trademarks or registered trademarks of their respective holders.

The use of this software is governed by the terms and conditions of the Agreement entered into by and between the Licensee and Tyler Technologies, Inc.

#### **Ordering Additional Documentation and Materials**

For more copies of this manual or other materials, please contact us at versatrans.support@tylertech.com.

#### **Technical Support**

Technical support is available Monday through Friday, 8:30 a.m. to 7 p.m. Eastern time and is available via telephone and e-mail. Contact information for each is provided below.

#### **Telephone Support**

Toll-free Telephone Application Support is available by calling 800.775.5556.

#### **E-mail Support**

[Application Support is also available via e-mail at:](mailto:support@versatrans.com) versatrans.support@tylertech.com.

# **Contents**

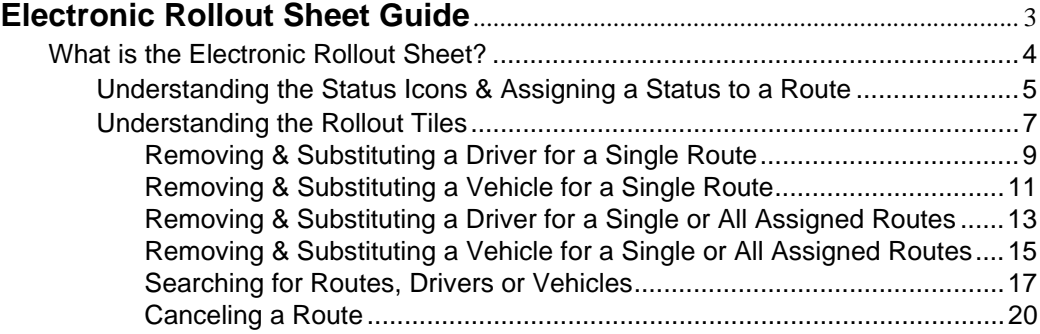

## 2 *Table of Contents*

# Electronic Rollout Sheet Guide

## **Topics In This Guide:**

*[What is the Electronic Rollout Sheet?](#page-5-0)* on page 4 *[Understanding the Status Icons & Assigning a Status to a Route](#page-6-0)* on page 5 *[Understanding the Rollout Tiles](#page-8-0)* on page 7 *[Removing & Substituting a Driver for a Single Route](#page-10-0)* on page 9 *[Removing & Substituting a Vehicle for a Single Route](#page-12-0)* on page 11 *[Removing & Substituting a Driver for a Single or All Assigned Routes](#page-14-0)* on page 13 *[Removing & Substituting a Vehicle for a Single or All Assigned Routes](#page-16-0)* on page 15 *[Searching for Routes, Drivers or Vehicles](#page-18-0)* on page 17 *[Canceling a Route](#page-21-0)* on page 20

# <span id="page-5-2"></span><span id="page-5-1"></span><span id="page-5-0"></span>**What is the Electronic Rollout Sheet?**

The Electronic Rollout Sheet is a standalone program accessed via desktop browser or mobile device. Utilizing data from Versatrans Routing & Planning (and optionally Versatrans Onscreen), it provides a way for a dispatcher to monitor which drivers and vehicles are on their way to pick up students. Rollout presents a list of routes that are planned to leave at specific times during the day. A dispatcher can mark that a driver has checked in, or enter substitutions for drivers that have called out sick, as well as vehicles that won't start. Rollout works in real-time to present relevant information that helps a dispatcher get their drivers and vehicles out on the road.

The following tasks can be performed using Rollout:

- **•** *[Removing & Substituting a Driver for a Single Route](#page-10-0)* on page 9.
- **•** *[Removing & Substituting a Vehicle for a Single Route](#page-12-0)* on page 11.
- **•** *[Removing & Substituting a Driver for a Single or All Assigned Routes](#page-14-0)* on page 13.
- **•** *[Removing & Substituting a Vehicle for a Single or All Assigned Routes](#page-16-0)* on page [15](#page-16-0).
- **•** *[Searching for Routes, Drivers or Vehicles](#page-18-0)* on page 17.
- **•** *[Canceling a Route](#page-21-0)* on page 20.

## <span id="page-6-1"></span><span id="page-6-0"></span>**Understanding the Status Icons & Assigning a Status to a Route**

Rollout allows you to assign a status to each departing route signifying which routes have left or require attention. Status icons will also alert you when a route is set to leave soon or is late.

#### **To understand the status icons:**

#### **Path: Direct browser to ERS URL (i.e. http://yourschool/Tyler.Rollout/)**

**•** Follow the above path to display the ERS Rollout screen.

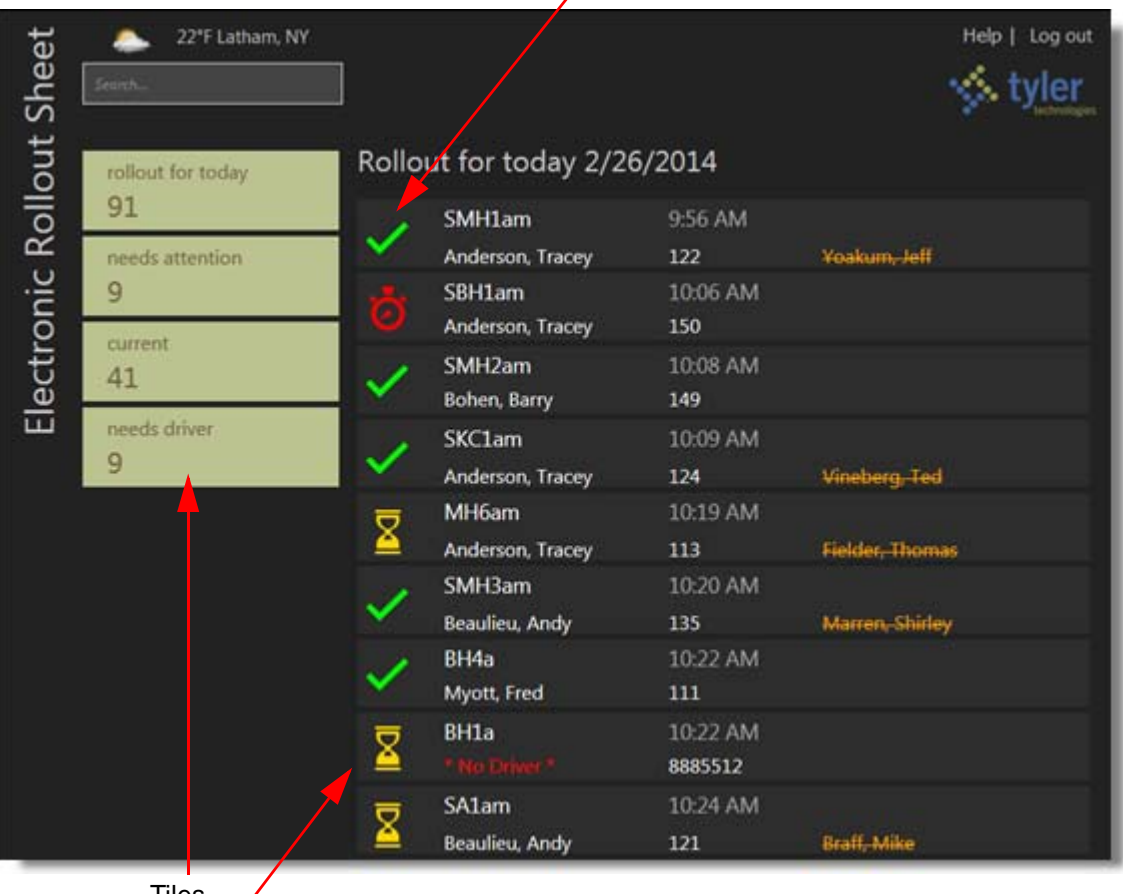

Click to assign a status

Tiles Status Icons

### **Status Icon Descriptions**

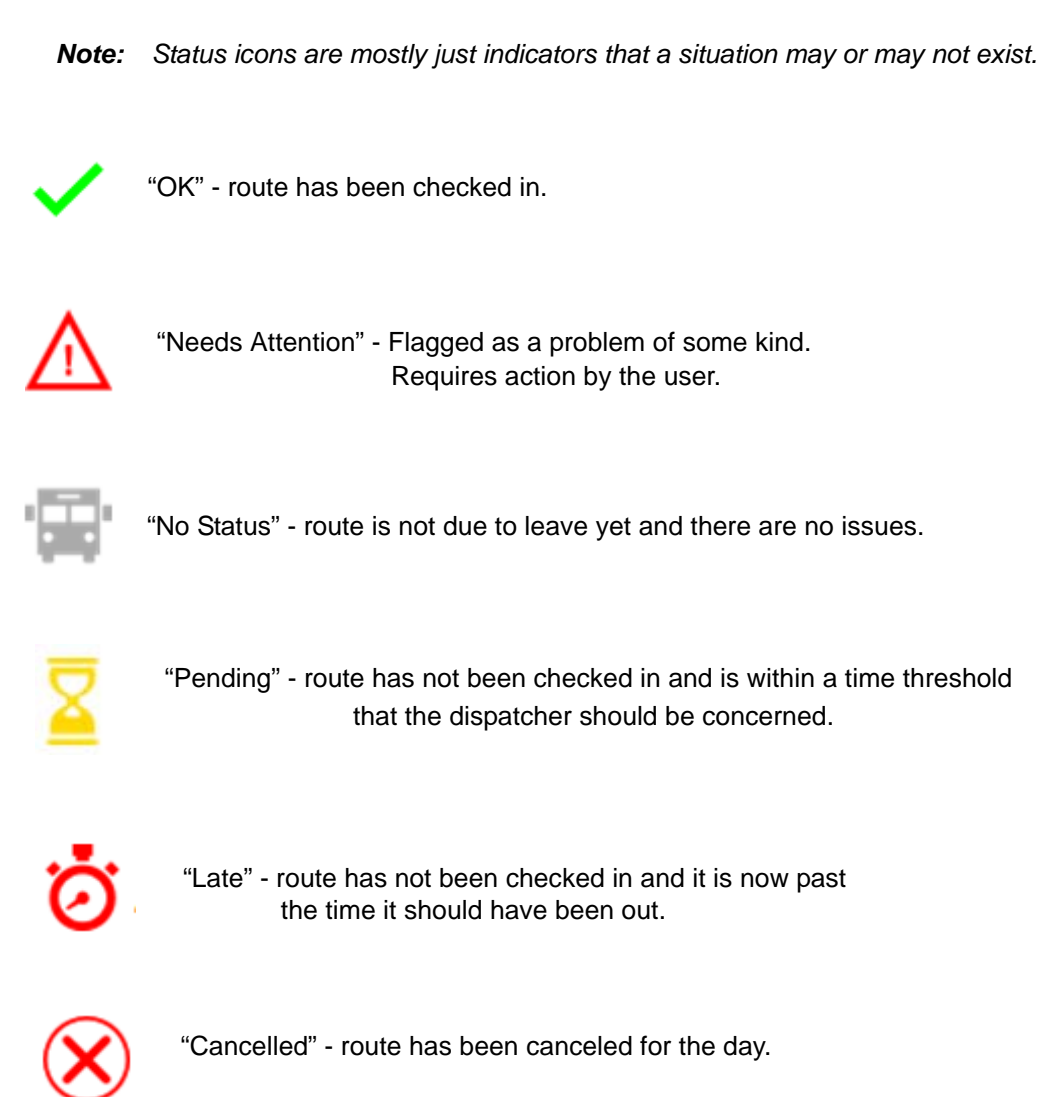

#### **To change the status of a route:**

You can manually assign a status of "OK" or "Needs Attention" using the status panel as described below. You can also manually assign a status of "Canceled", see *[Searching for](#page-18-0)  [Routes, Drivers or Vehicles](#page-18-0)* on page 17. The status "Pending" and "Late" are system generated.

1. Click a route's status icon to display the status panel.

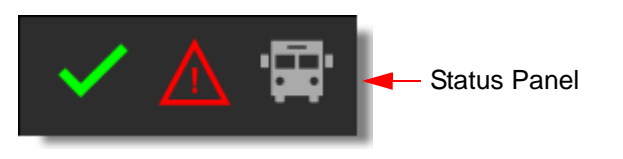

- 2. Click the desired status to assign it to a route and the status panel closes.
- 3. Click anywhere outside the status panel to close the panel without assigning a status.

## <span id="page-8-1"></span><span id="page-8-0"></span>**Understanding the Rollout Tiles**

The Rollout tiles may be used by multiple dispatch users at the same time providing the user with upto-date route information. The "rollout for today" tile is the default view.

#### **To work with the Rollout tiles:**

#### **Path: Electronic Rollout Sheet URL**

**•** Follow the above path to display the Rollout screen.

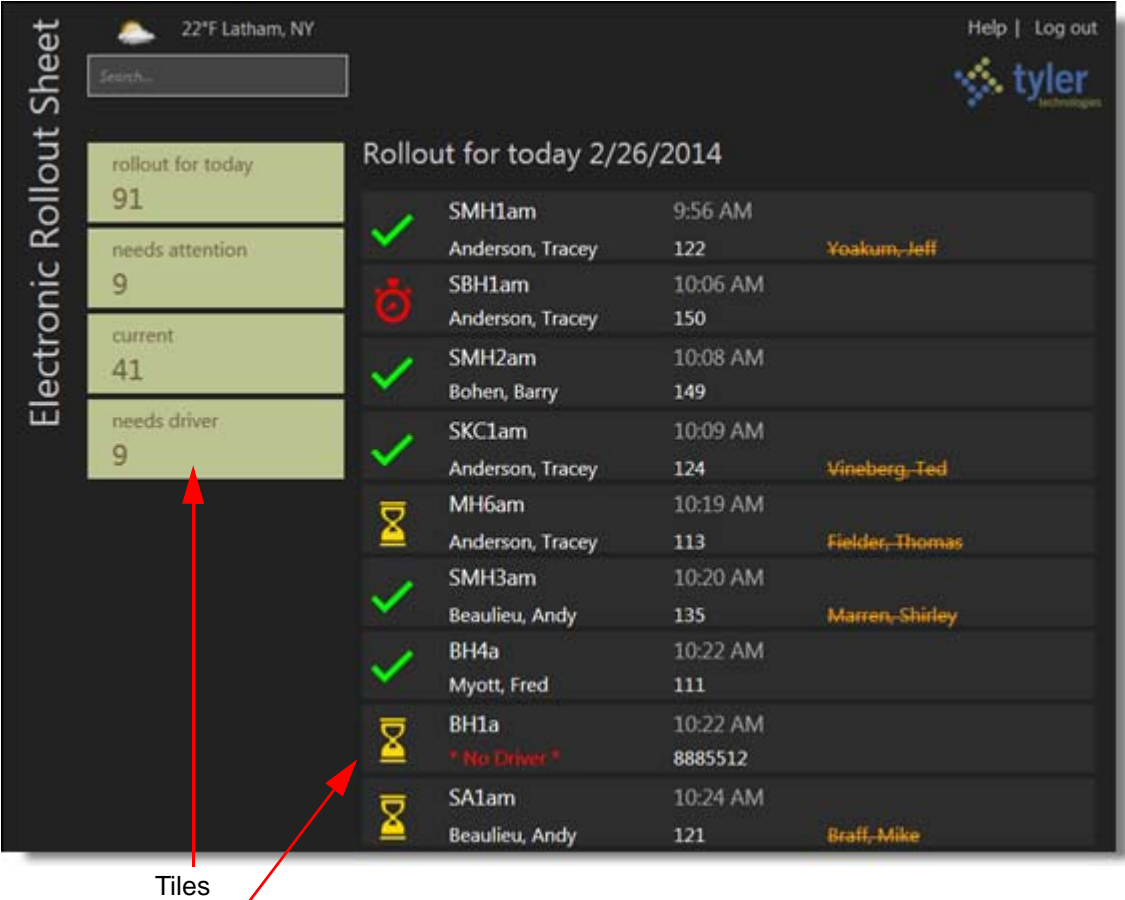

Status Icons

## **Rollout Tile Descriptions**

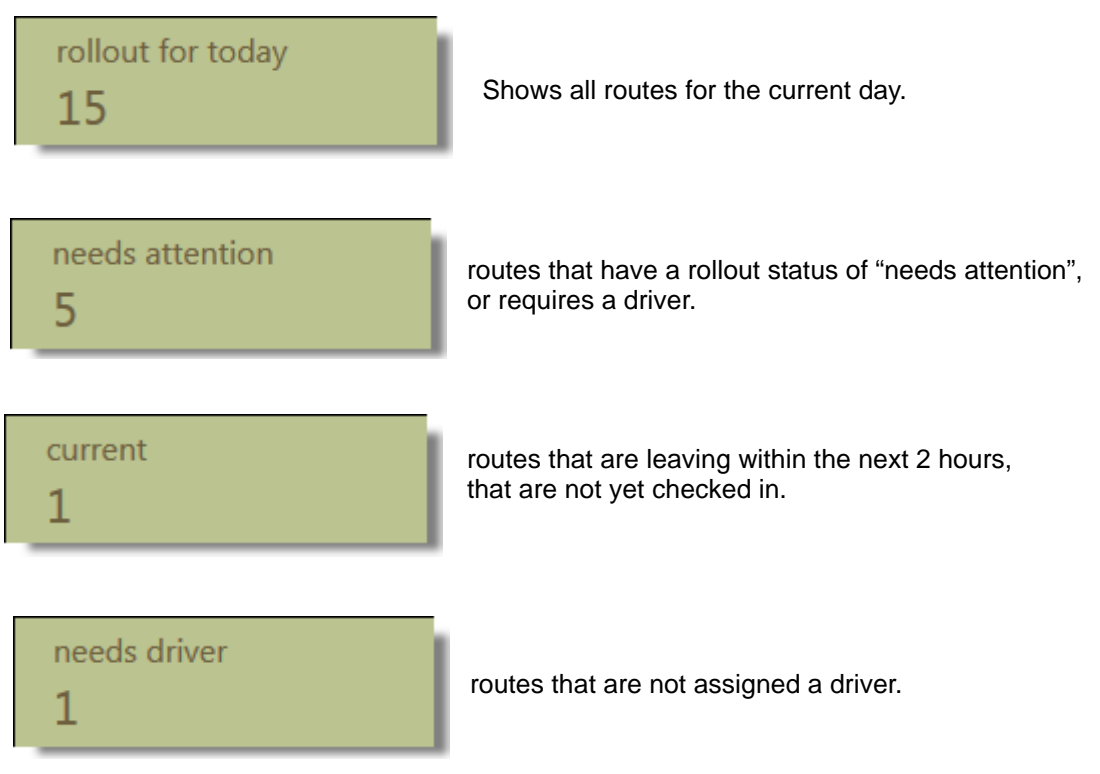

**•** Click a tile and the information corresponding to that tile is displayed. For example, click on the "needs attention" tile and the routes needing attention display.

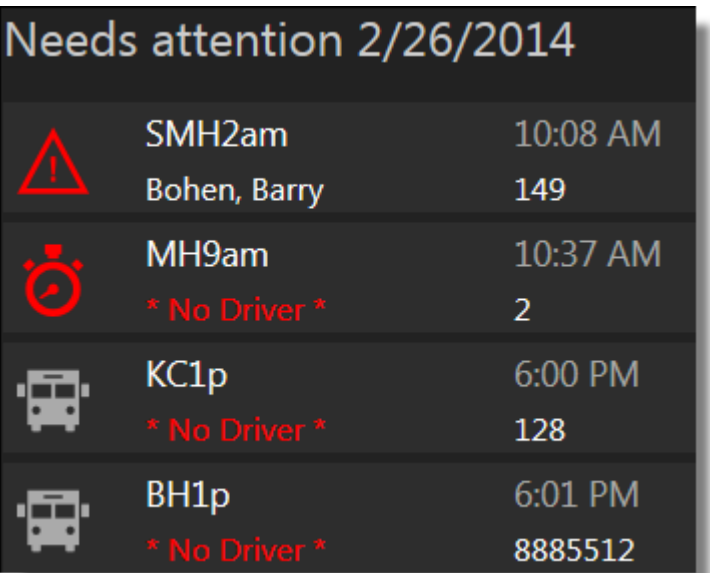

## <span id="page-10-1"></span><span id="page-10-0"></span>**Removing & Substituting a Driver for a Single Route**

#### **To remove & substitute a driver from an assigned route:**

#### **Path: Electronic Rollout Sheet URL**

1. Follow the above path to display the Rollout screen.

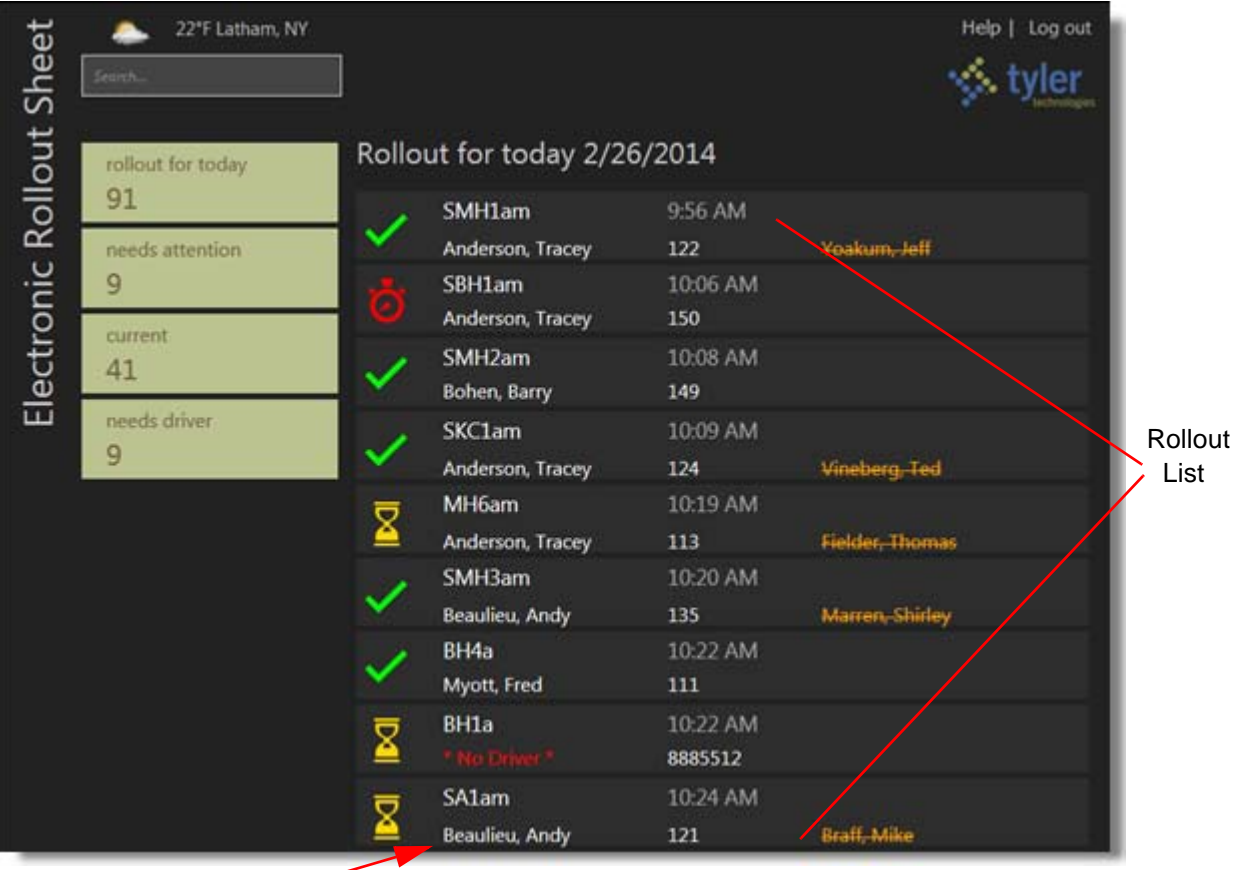

**Driver** 

2. Click on a driver's name in the rollout list to display the Driver pop-up dialog.

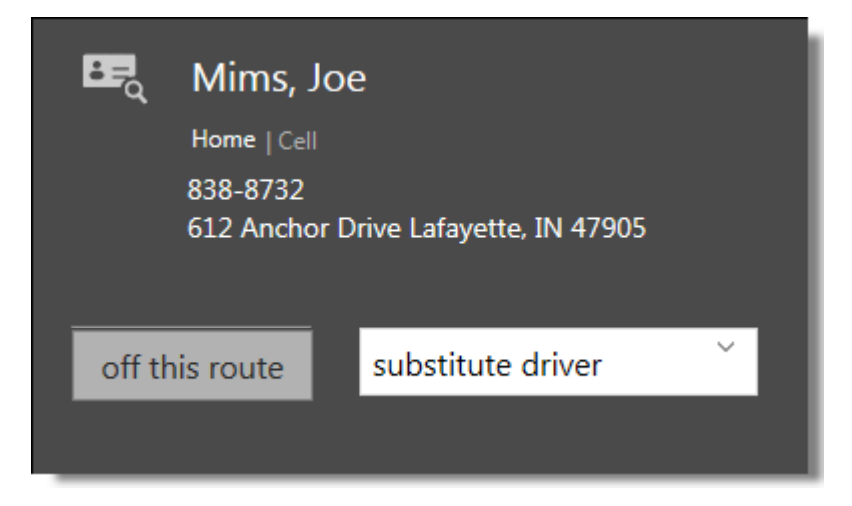

3. Click **off this route** and the driver is removed from the route.

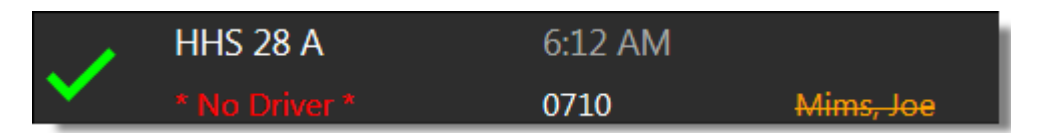

4. Click **substitute driver** to display the substitute driver drop-down list.

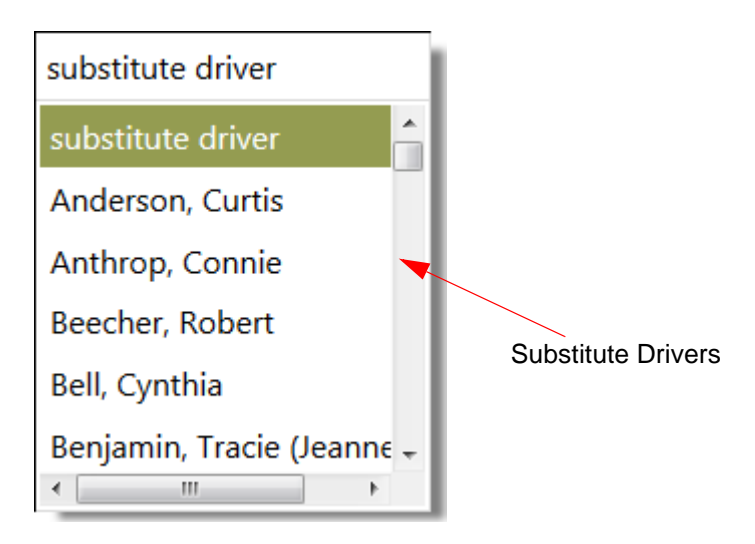

5. Click a name for the substitute driver and that driver is assigned to the route.

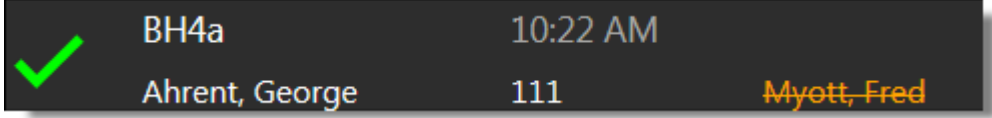

## <span id="page-12-1"></span><span id="page-12-0"></span>**Removing & Substituting a Vehicle for a Single Route**

**To remove & substitute a vehicle for a single route:**

#### **Path: Electronic Rollout Sheet URL**

1. Follow the above path to display the Rollout screen.

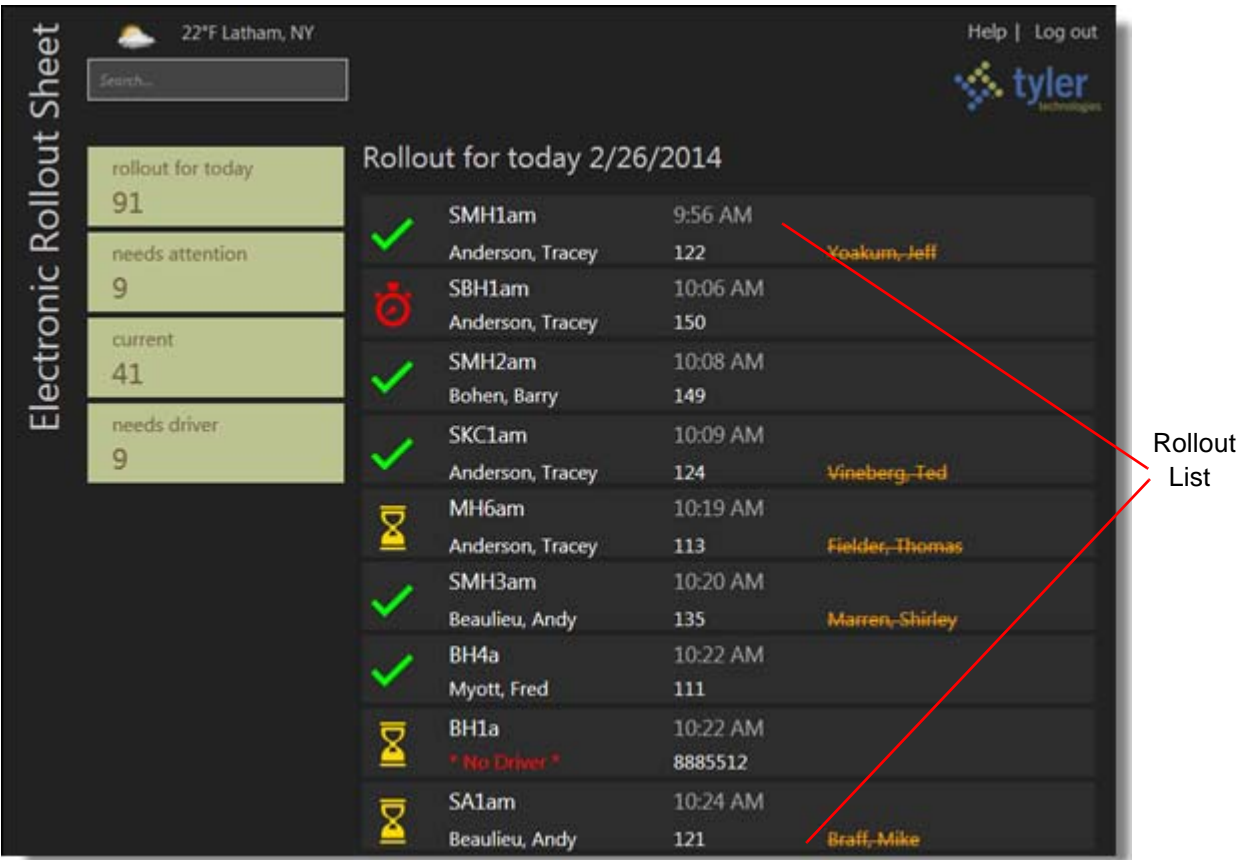

2. Click on a vehicle's name in the rollout list to display the Vehicle pop-up dialog.

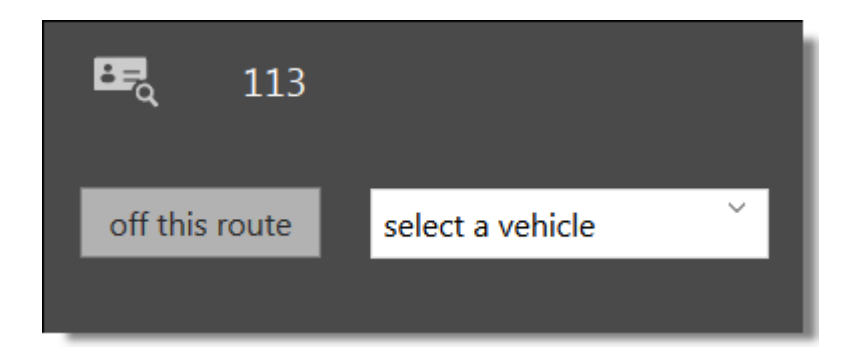

3. Click **off this route** and the vehicle is removed from the route.

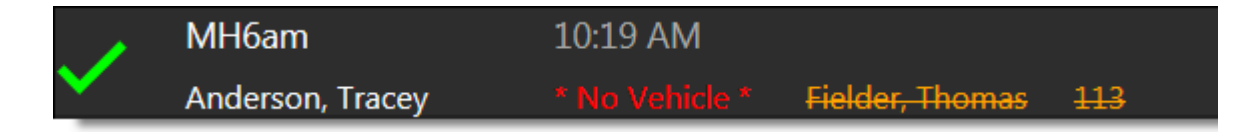

4. Click **select vehicle** to display the substitute vehicle drop-down list.

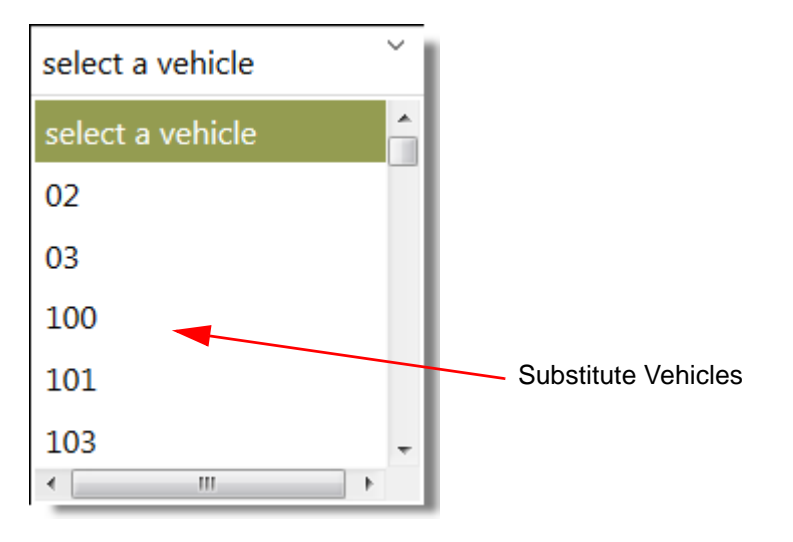

5. Click a name for the substitute vehicle and that vehicle is assigned to the route.

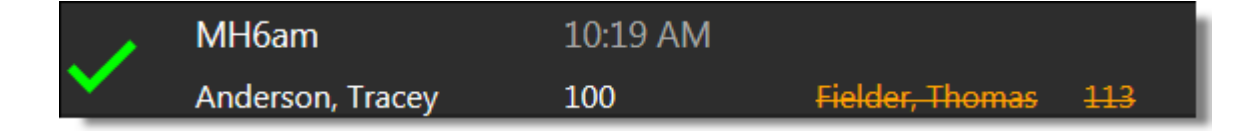

## <span id="page-14-1"></span><span id="page-14-0"></span>**Removing & Substituting a Driver for a Single or All Assigned Routes**

#### **To remove & substitute a driver for a single or all assigned routes:**

#### **Path: Electronic Rollout Sheet URL**

1. Follow the above path to display the Rollout screen.

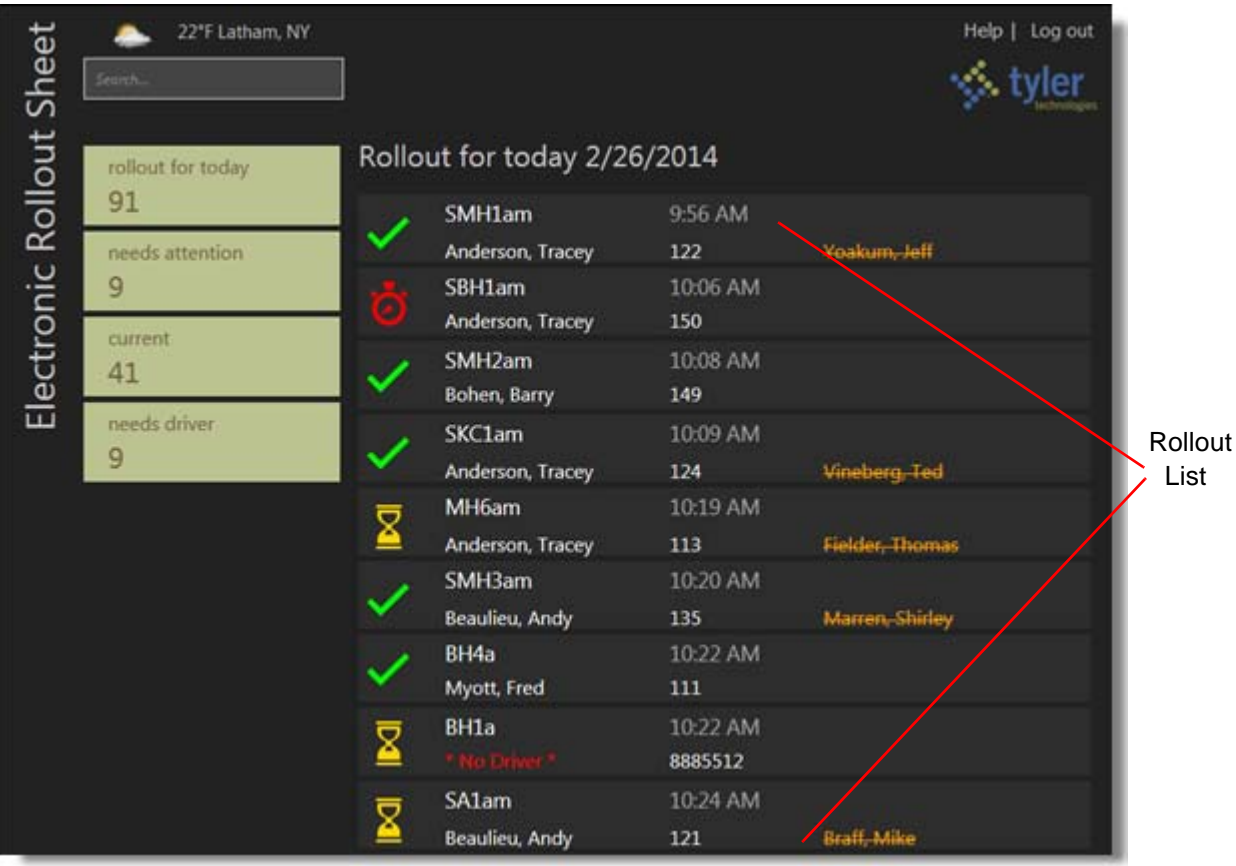

2. Click on a driver's name in the rollout list to display the Driver pop-up dialog.

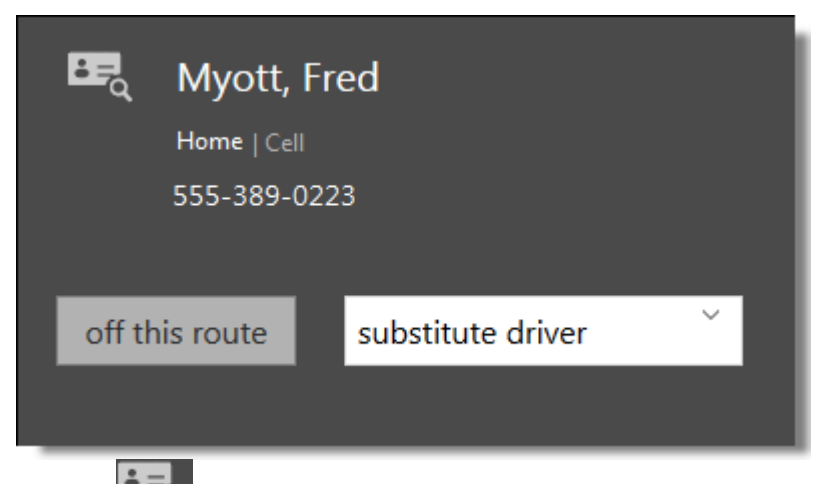

3. Click to display the Driver Search Results dialog containing all of the current days routes that this driver has been assigned to.

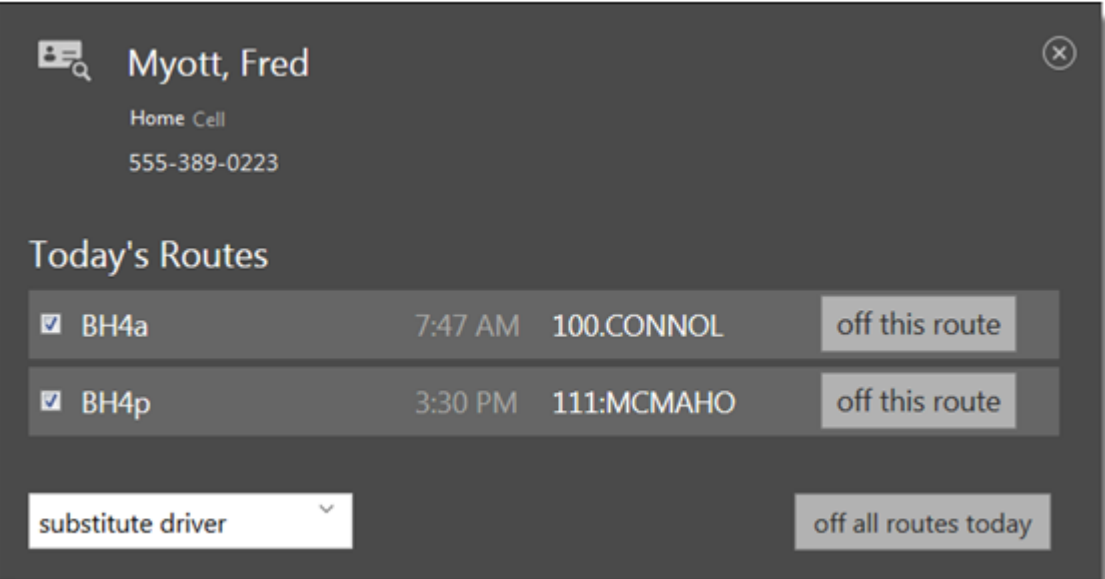

- 4. To substitute the driver on one or more routes, first check the routes to substitute using the checkboxes.
- 5. Click **Substitute driver** to display the substitute driver drop-down list and click on a substitute driver. The selected driver will be substituted for all the routes that were checked.
- 6. To remove the driver from "specific" routes, click **off this route** for the desired route and the driver is removed from that route.
- 7. To remove the driver from "all" assigned routes, click **off all routes** and the driver is removed from all assigned routes.

## <span id="page-16-1"></span><span id="page-16-0"></span>**Removing & Substituting a Vehicle for a Single or All Assigned Routes**

**To remove & substitute a vehicle for a single or all assigned routes:**

**Path: Electronic Rollout Sheet URL**

1. Follow the above path to display the Rollout screen.

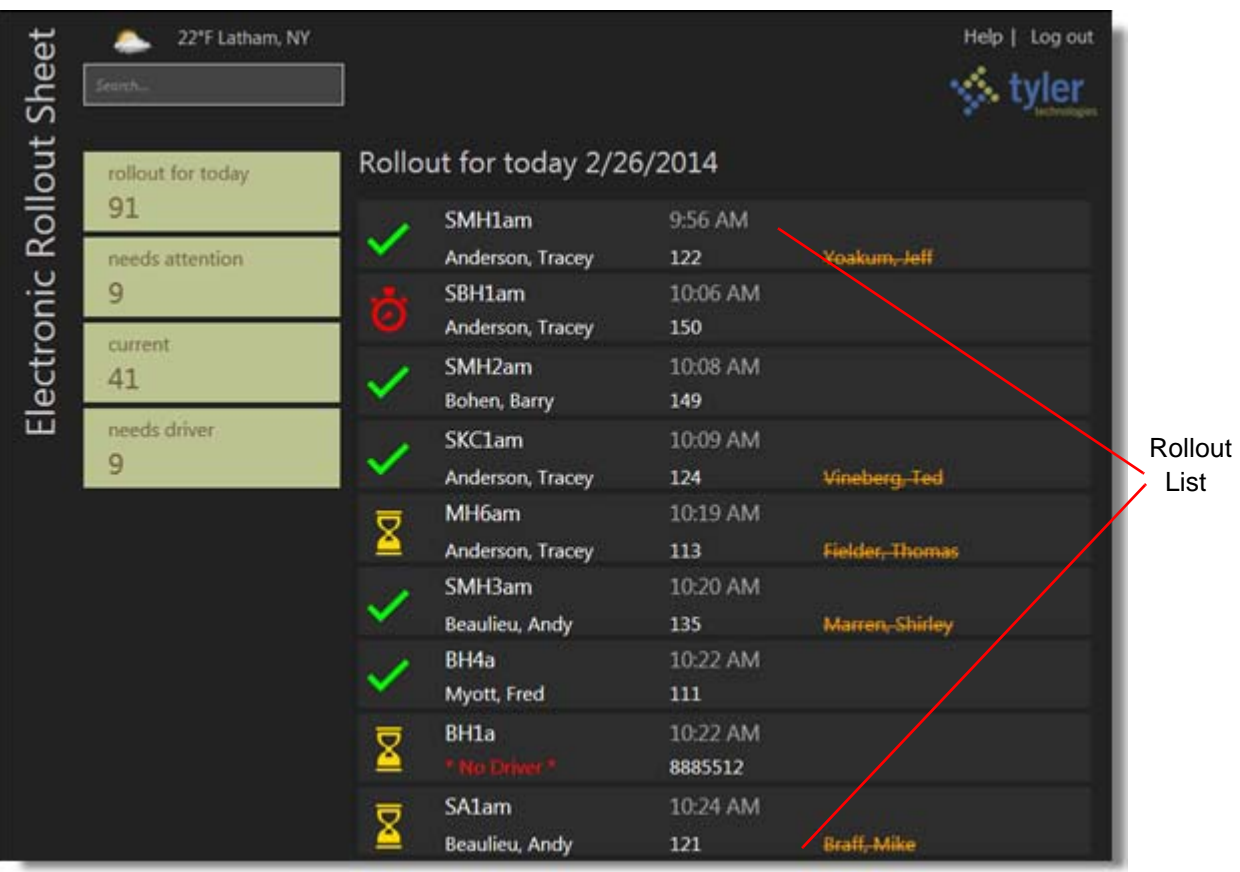

2. Click on a vehicle's name in the rollout list to display the Vehicle pop-up dialog.

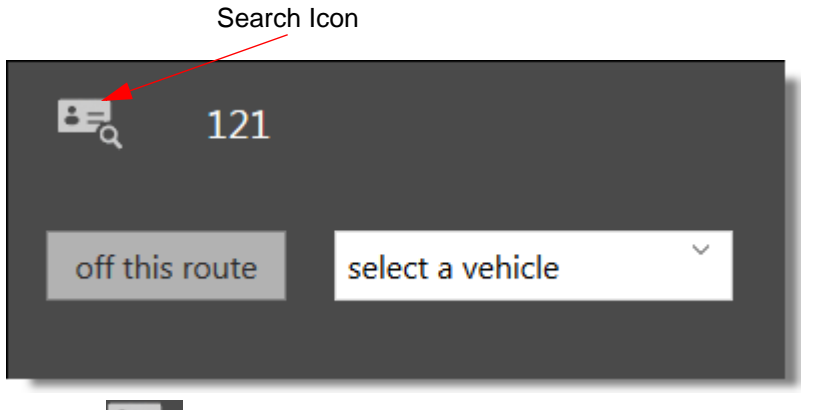

3. Click  $\overline{\text{Q}}$  to display the Driver Search Results dialog containing all of the current days routes that this vehicle has been assigned to.

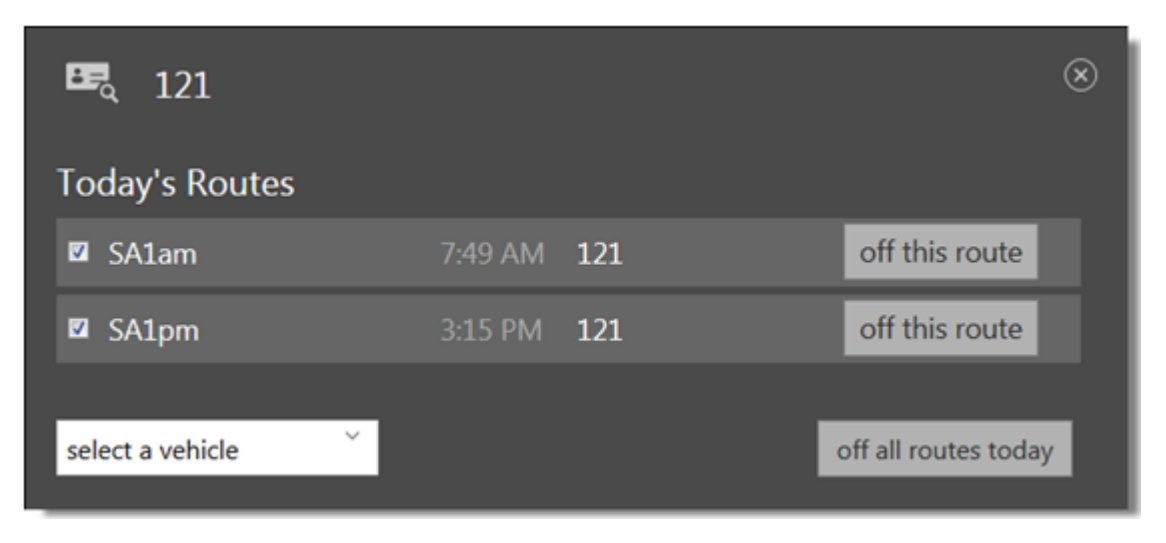

- 4. To substitute the vehicle on one or more routes, first check the routes to substitute using the checkboxes.
- 5. Click **Select a vehicle** to display the substitute driver drop-down list and click on a substitute vehicle. The selected vehicle will be substituted for all the routes that were checked.
- 6. To remove the driver from "specific" routes, click **off this route** for the desired route and the vehicle is removed from that route.
- 7. To remove the driver from "all" assigned routes, click **off all routes** and the vehicle is removed from all assigned routes.

### <span id="page-18-1"></span><span id="page-18-0"></span>**Searching for Routes, Drivers or Vehicles**

You can search for specific routes, drivers or vehicles by typing search strings into the Search Box at the top left of the screen. You must type 3 characters to initiate a search. Each result type route, Driver, or Vehicle) is displayed in italics under the search criteria.

#### **To search for routes drivers or vehicles:**

#### **Path: Electronic Rollout Sheet URL**

1. Follow the above path to display the Rollout screen. The Search Box is in the upper right corner of the screen.

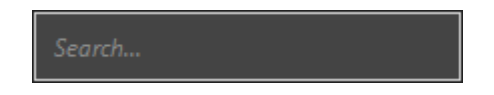

2. Enter the desired search criteria, (i.e., routes, drivers or vehicles) and a list of results matching the criteria is displayed. In the following example, the search criteria entered returned a list of routes.

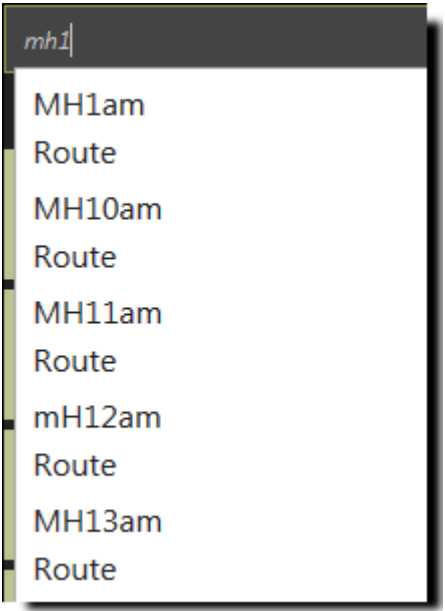

3. Depending on the search criteria entered, (route, driver or vehicle) when you select one of the results, ether the Route dialog, Driver dialog or Vehicle dialog will display allowing you to perform certain associated tasks as follows:

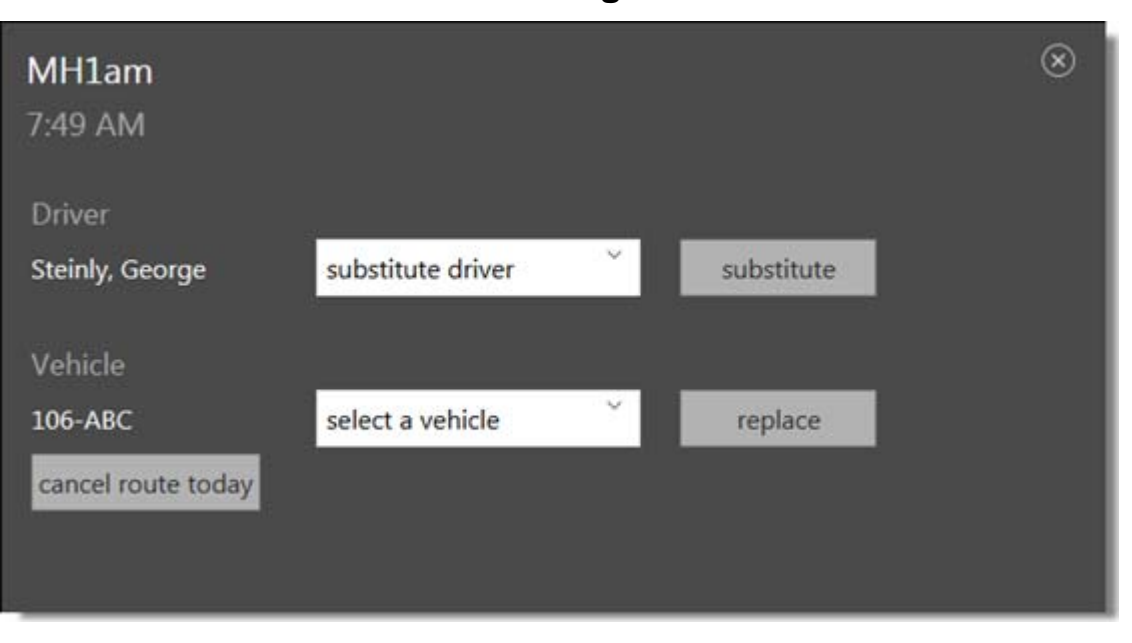

## **Route Dialog**

The route dialog allows you to substitute a driver, replace a vehicle and cancel the route. For more information, see:

- **•** *[Removing & Substituting a Driver for a Single Route](#page-10-0)* on page 9.
- **•** *[Removing & Substituting a Vehicle for a Single Route](#page-12-0)* on page 11.

**•** *[Canceling a Route](#page-21-0)* on page 20.

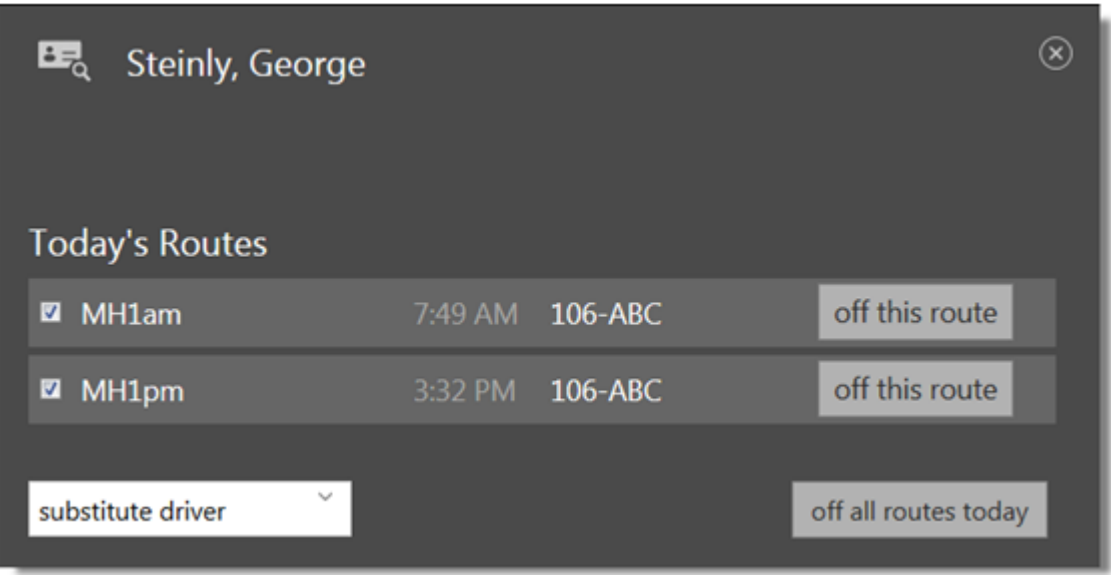

## **Driver Dialog**

The Driver dialog allows you to substitute the driver on one or more routes, remove the driver from "specific" routes, remove the driver from "all" assigned routes. For more information, see:

**•** *[Removing & Substituting a Driver for a Single or All Assigned Routes](#page-14-0)* on page 13.

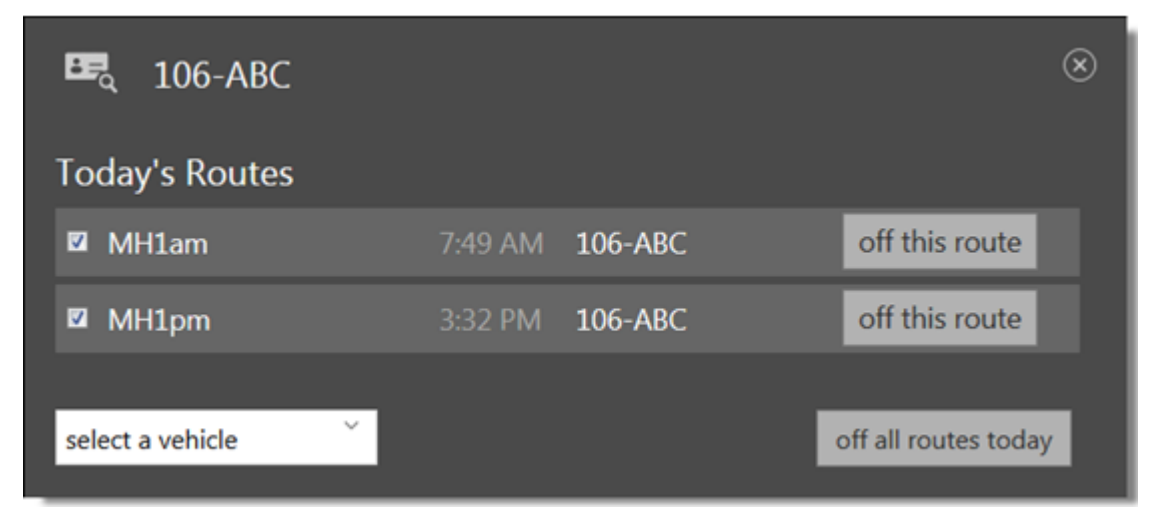

## **Vehicle Dialog**

The Vehicle dialog allows you to substitute the vehicle on one or more routes, remove the driver from "specific" routes or remove the driver from "all" assigned routes. For more information, see, *[Removing & Substituting a Vehicle for a Single or All Assigned Routes](#page-16-0)* on page 15.

## <span id="page-21-0"></span>**Canceling a Route**

**To cancel a route:**

### **Path: Electronic Rollout Sheet URL**

1. Follow the above path to display the Rollout screen.

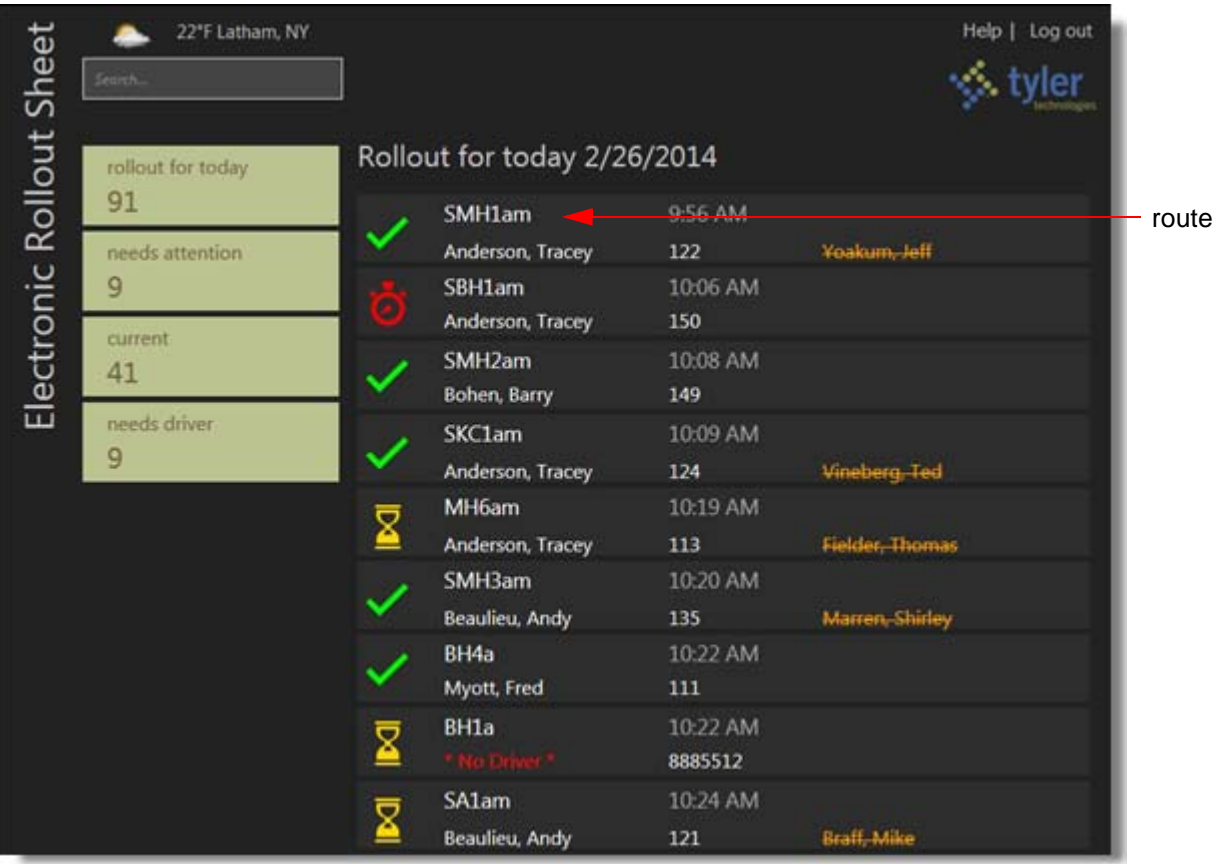

2. Click on a route to display the route dialog.

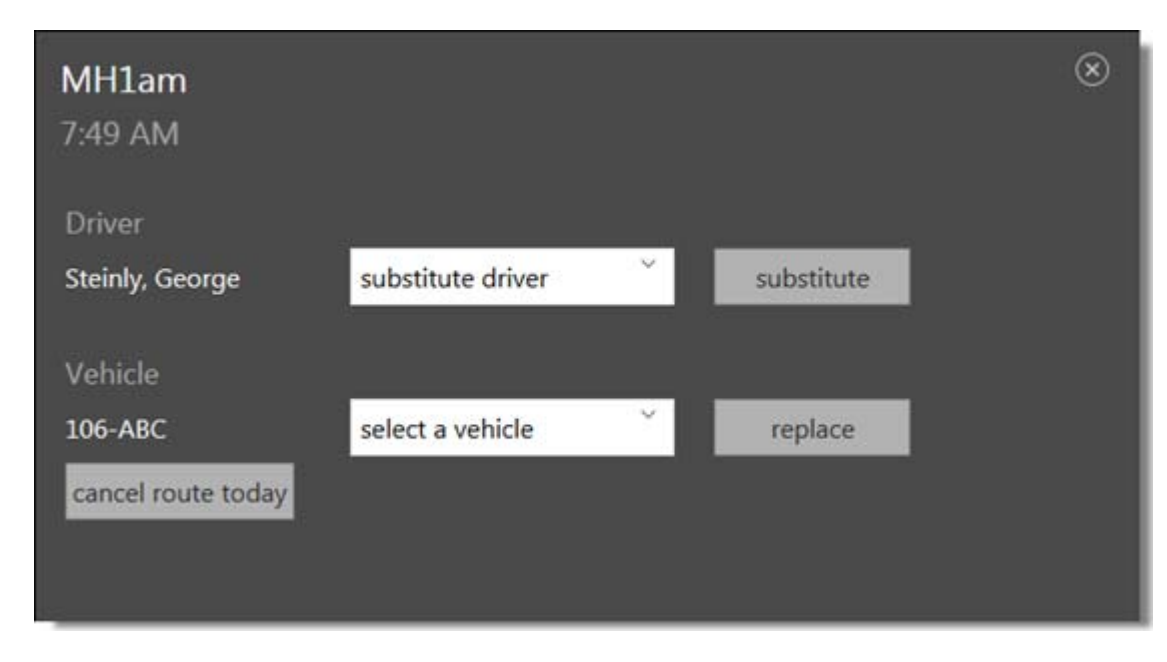

3. Click **cancel route today** and the route status displays as cancelled.

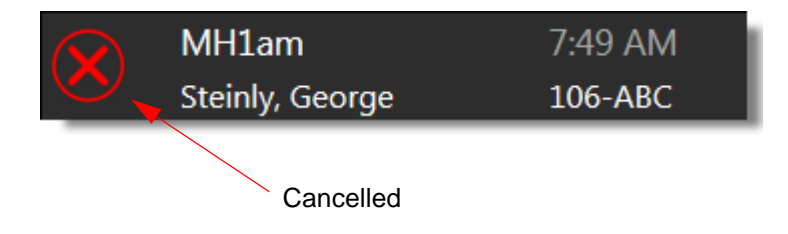

# Index

## D

#### **Driver**

removing from all routes [13](#page-14-1) removing from single route [9](#page-10-1) substituting for all routes [13](#page-14-1) substituting for single route [9](#page-10-1)

**Drivers** search for [17](#page-18-1)

## R

**Rollout** what is [4](#page-5-1) **Rollout Tiles** understanding [7](#page-8-1) **Routes** search for [17](#page-18-1)

## S

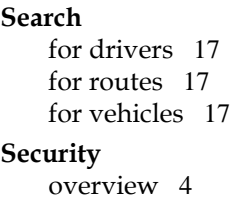

**Status** assigning [5](#page-6-1) **Status Icons** understanding [5](#page-6-1)

## V

**Vehicle** removing from all routes [15](#page-16-1) removing from single route [11](#page-12-1) substituting for all routes [15](#page-16-1) substituting for single route [11](#page-12-1) **Vehicles**

search for [17](#page-18-1)